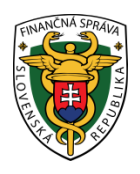

## **Finančné riaditeľstvo Slovenskej republiky**

## **5/EK/2023/IM**

### **Spôsob správneho nastavenia daňového subjektu v osobnej internetovej zóne**

**Informácia je určená pre daňové subjekty, ktoré komunikujú elektronicky cez portál finančnej správy (ďalej "PFS") – osobnú internetovú zónu (ďalej "OIZ") a majú na sebe (na ID) naviazaných viacero subjektov, t.j. vytvorené viaceré autorizácie alebo zastupovania.** 

Používateľ cez PFS www.financnasprava.sk "klikne" na prihlásenie vpravo hore **a následne** a následne vyberie typ prihlásenia (možnosť, ktorou sa chce prihlásiť do OIZ).

# Spôsoby prihlásenia sa do portálu FS

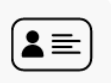

### Prostredníctvom portálu slovensko.sk

Prihlásenie občianskym preukazom s čipom (eID), dokladom o pobyte s čipom, aplikáciou Slovensko v mobile alebo prihlasovacím prostriedkom vydaným v krajine EÚ.

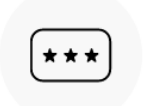

#### Identifikátor a heslo

Prihlásenie zadaním ID používateľa a hesla

Obr.1 – Spôsoby prihlásenia sa do portálu FS

Ak má používateľ na svoje ID priradených viac subjektov (autorizácií, zastupovaní), tak sa automaticky zobrazí okno "Výber subjektu pre nastavenie osobnej internetovej zóny."

Používateľ si vyberie z ponuky (autorizácie, zastupovanie, nástupníctvo) subjekt a "klikne" na Nastaviť.

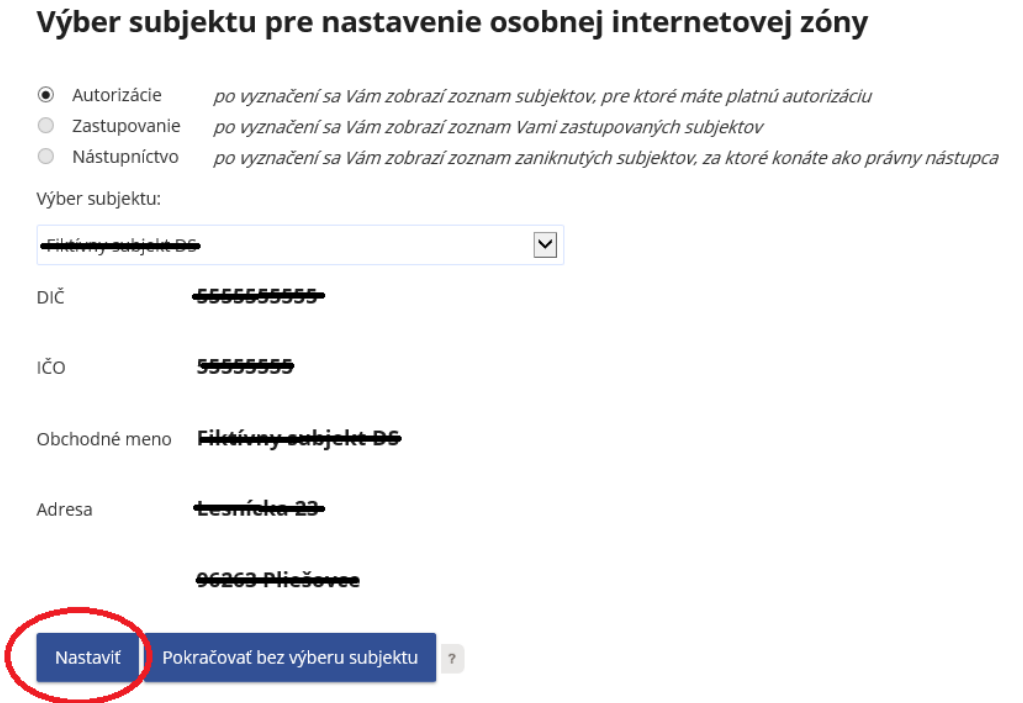

Obr. 2 Výber subjektu pre nastavenie OIZ

### Upozornenie:

*Ak používateľ (subjekt) komunikuje napr. sám za seba (má vytvorenú len jednu autorizáciu), tak v tomto prípade sa nezobrazí okno "Výber subjektu pre nastavenie osobnej internetovej zóny", nie je potrebné sa cez výber subjektu nastavovať, pretože používateľ je automaticky nastavený na subjekt a hneď sa zobrazí osobná internetová zóna s nastaveným subjektom.*

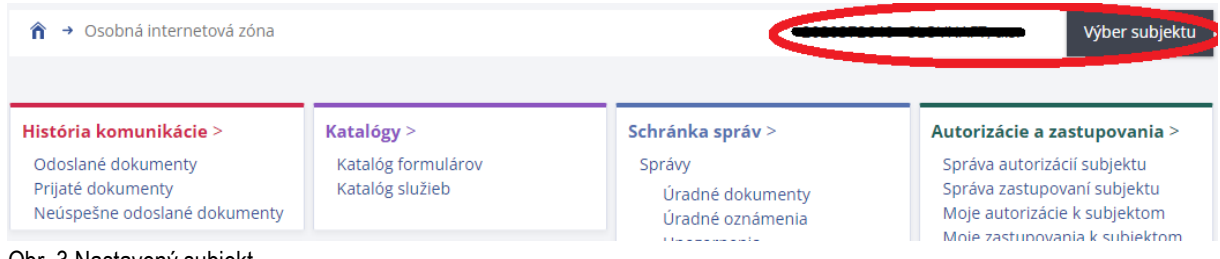

Obr. 3 Nastavený subjekt

Následne sa už používateľovi zobrazí OIZ s príslušnými ponukami ako je História komunikácie, Katalógy, Schránka správ, Autorizácie a zastupovania, Profil používateľa, ...

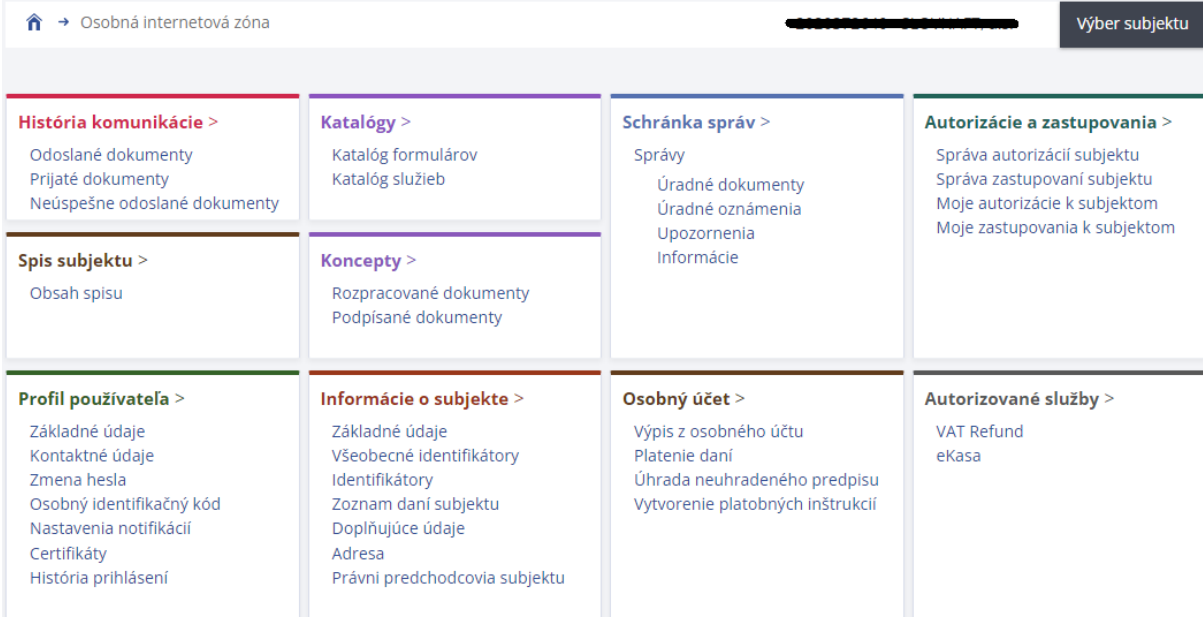

Obr. 4 Osobná internetová zóna

Vypracovalo: Finančné riaditeľstvo SR Banská Bystrica Centrum podpory pre dane Február 2023